## **Anleitung zur Registrierung im Online-Buchungssystem**

Sie können sich ab sofort für die Feriencamps in unserem Online-Buchungssystem registrieren, sodass bei Öffnung der Anmeldung nur noch ein Login notwendig ist.

- 1. Öffnen Sie den passenden Aktionslink:
	- a. 6 8 Jährige: [https://proxy.clubkonzepte24.de/courses/98133a55-3b14-491a-bf1a](https://proxy.clubkonzepte24.de/courses/98133a55-3b14-491a-bf1a-ccab14d23a46/f1f70f60-c19a-458a-98cf-e872f6703a4d)[ccab14d23a46/f1f70f60-c19a-458a-98cf-e872f6703a4d](https://proxy.clubkonzepte24.de/courses/98133a55-3b14-491a-bf1a-ccab14d23a46/f1f70f60-c19a-458a-98cf-e872f6703a4d)
	- b. 9 10 Jährige: [https://proxy.clubkonzepte24.de/courses/98133a55-3b14-491a-bf1a](https://proxy.clubkonzepte24.de/courses/98133a55-3b14-491a-bf1a-ccab14d23a46/7d2b43a5-1198-45da-bea8-3352f9f561bb)[ccab14d23a46/7d2b43a5-1198-45da-bea8-3352f9f561bb](https://proxy.clubkonzepte24.de/courses/98133a55-3b14-491a-bf1a-ccab14d23a46/7d2b43a5-1198-45da-bea8-3352f9f561bb)
	- c. 11 14 Jährige: [https://proxy.clubkonzepte24.de/courses/98133a55-3b14-491a-bf1a](https://proxy.clubkonzepte24.de/courses/98133a55-3b14-491a-bf1a-ccab14d23a46/0dff98b4-e45e-4cf2-8d90-cc81e36bb23e)[ccab14d23a46/0dff98b4-e45e-4cf2-8d90-cc81e36bb23e](https://proxy.clubkonzepte24.de/courses/98133a55-3b14-491a-bf1a-ccab14d23a46/0dff98b4-e45e-4cf2-8d90-cc81e36bb23e)
- 2. Klicken Sie oben Rechts auf das Icon "<sup>2"</sup>
- 3. Es öffnet sich ein Popup-Fenster. Klicken Sie hier auf "Registrierung"
- 4. Geben Sie nun Ihre persönlichen Daten ein.

## **Anleitung zur Buchung des Feriencamps im Online-Buchungssystem**

- 5. Öffnen Sie den Aktionslink / QR-Code oder aktualisieren Sie die bereits geöffnete Seite
- 6. Klicken Sie oben Rechts auf das Datums-Feld und wechseln zur Kalenderwoche 14 oder 15 (Je nachdem in welcher Woche Sie für Ihr Kind ein Feriencamp buchen möchten)

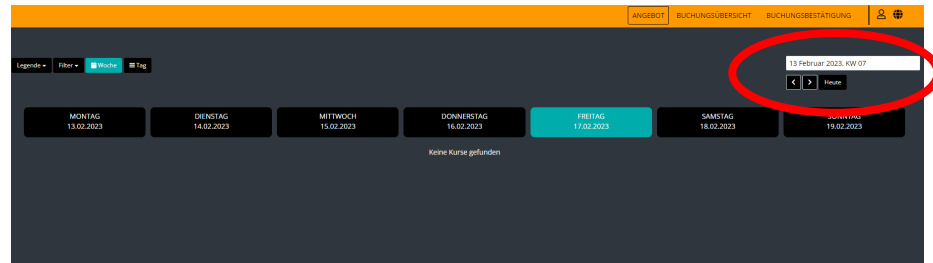

7. Nun wird Ihnen das entsprechende Camp angezeigt. Hier ist ersichtlich, wie viele Personen bereits das Camp gebucht haben. (15/15 = Das Camp ist voll. Es gibt jedoch eine Warteliste)

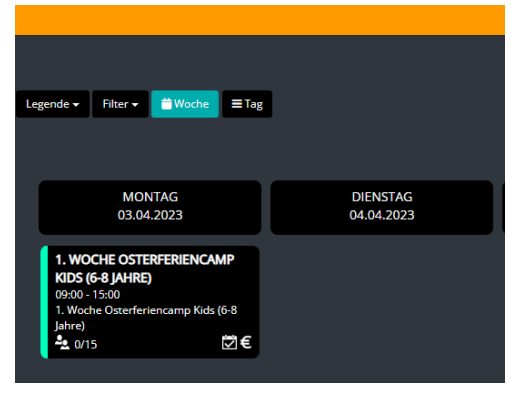

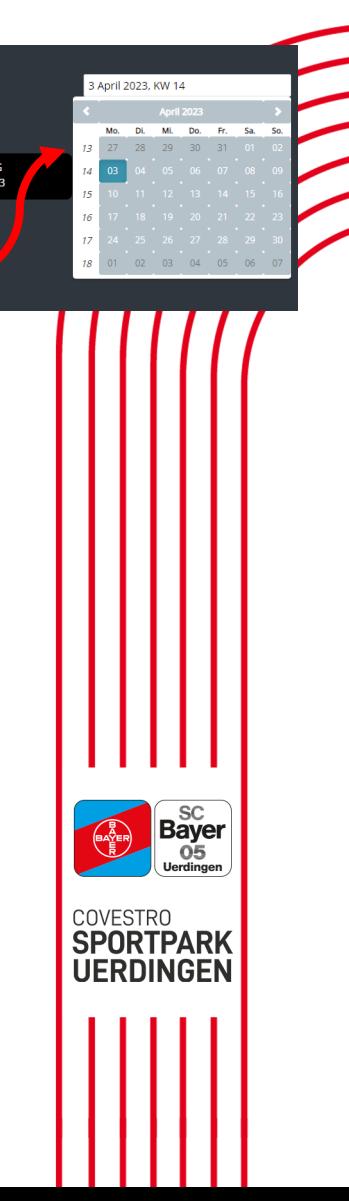

8. Klicken Sie auf das gewünschte Camp. Sind Sie bereits eingeloggt, müssen Sie nur noch auf Buchen klicken. Sofern dies nicht der Fall ist, müssen Sie sich noch einloggen oder registrieren.

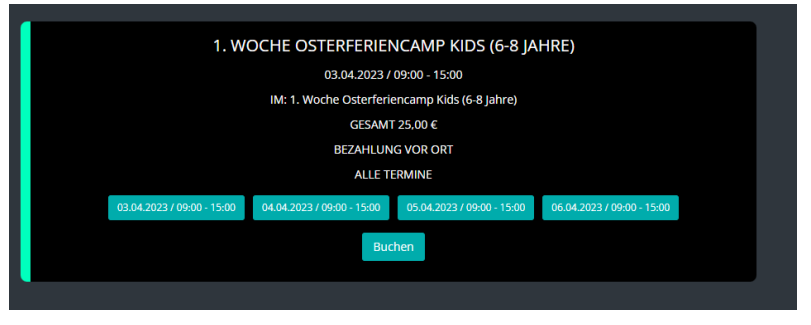

9. Anschließend erhalten Sie eine Reservierungsmail mit weiteren Informationen zu einer verbindlichen Anmeldung.

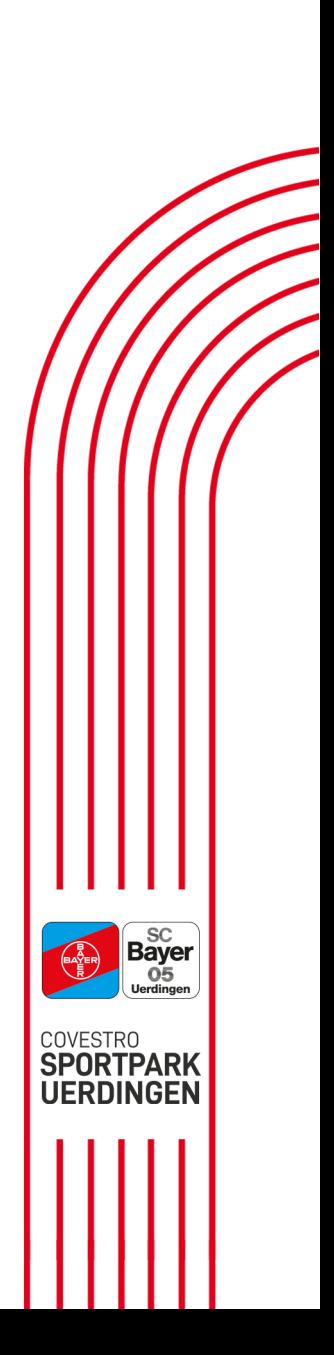